## **DFF1 Software Update via Uploader (NavNet3D)**

1. Unzip the update file and then copy it on your SD card.

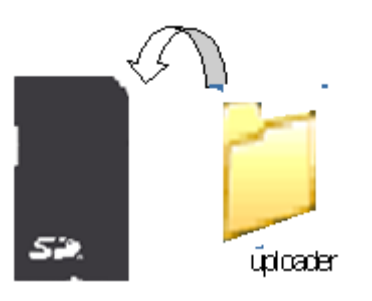

2. Insert the SD card into NavNet3D (upper slot of the SD card reader) , and open the update file [MENU] Key – [Files] – [General] – [Import Update File]

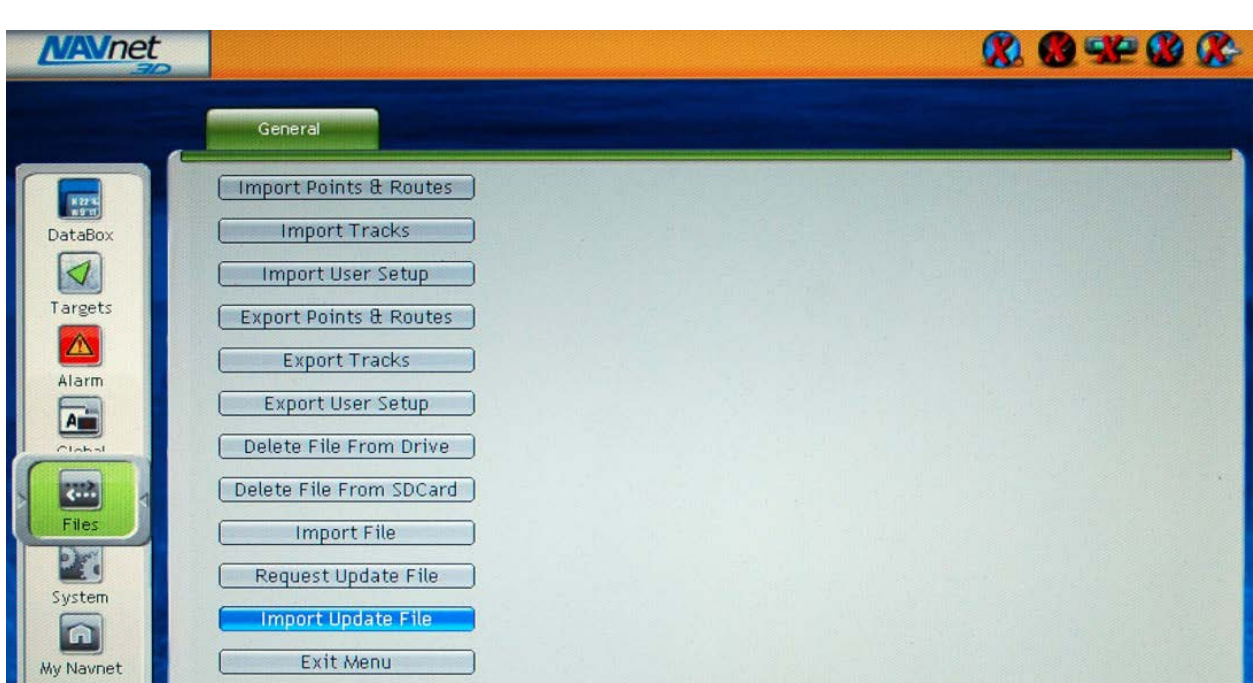

3. Click on [Yes] to open the Uploader window.

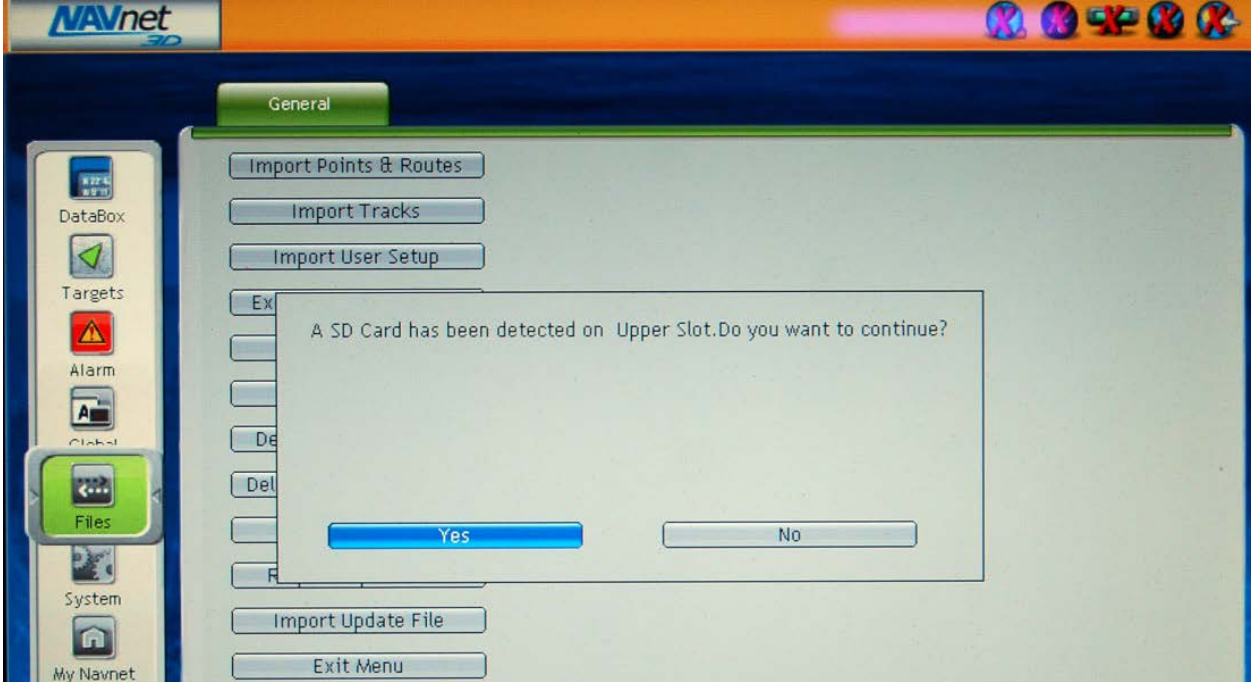

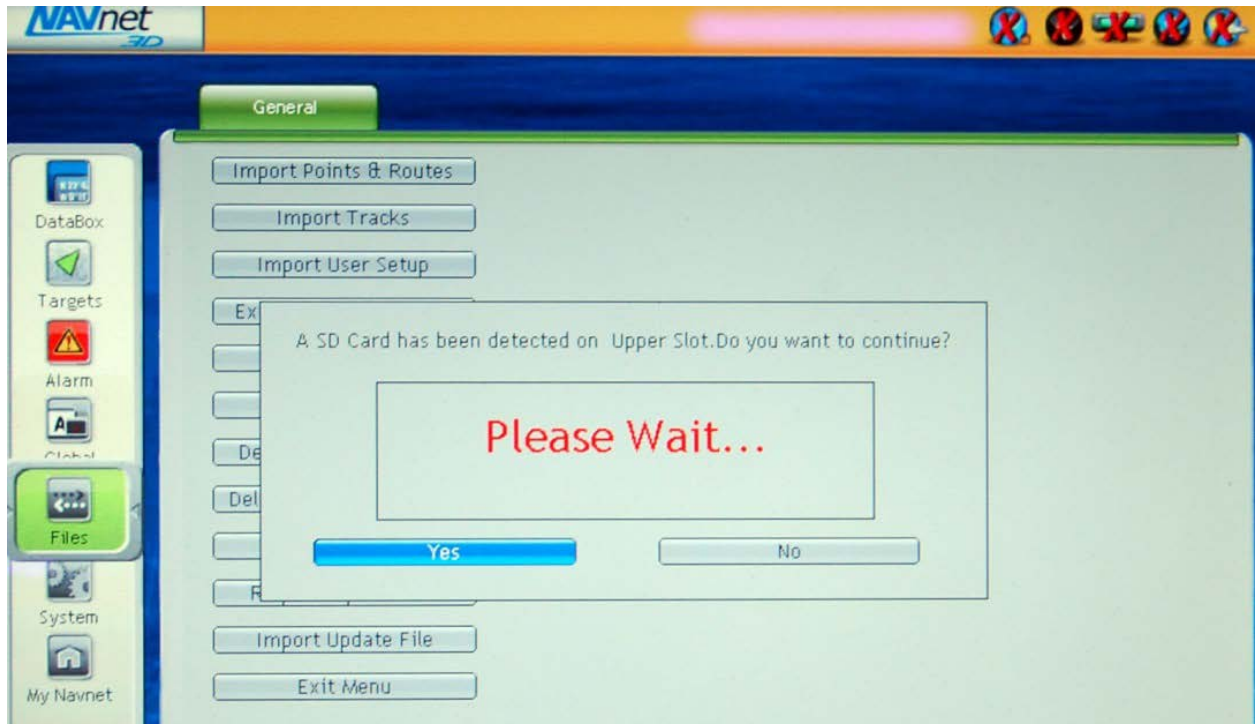

## Now Initializing...

4. Do NOT change the "YES" next to the DFF1 (as shown below). However, do change any other equipment to "**NO"** that appears in addition to the DFF1. Use the MFD cursor pad and change the YES to NO by using the left mouse click. Failure to change YES to NO for any additional items might downgrade the software and cause undesirable results.

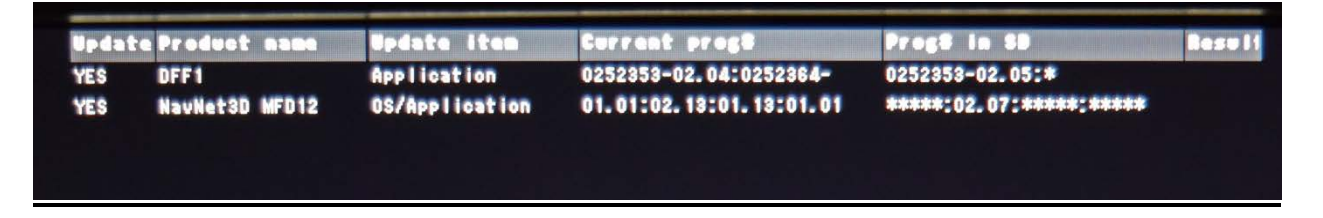

**5.** Then click on [Start] at the bottom of the page.

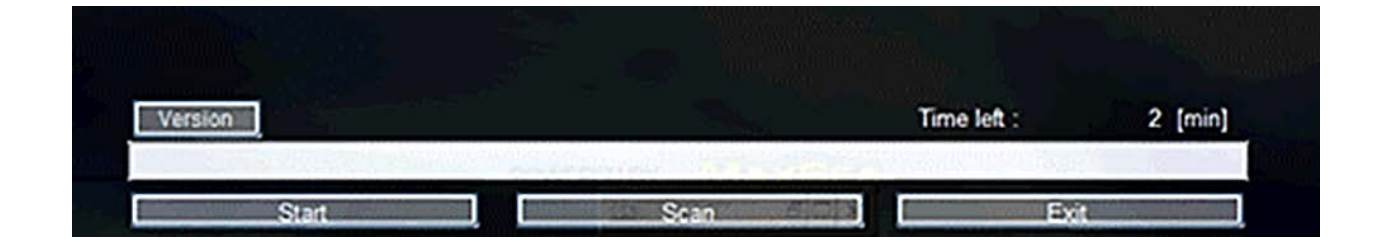

(Update in progress…)

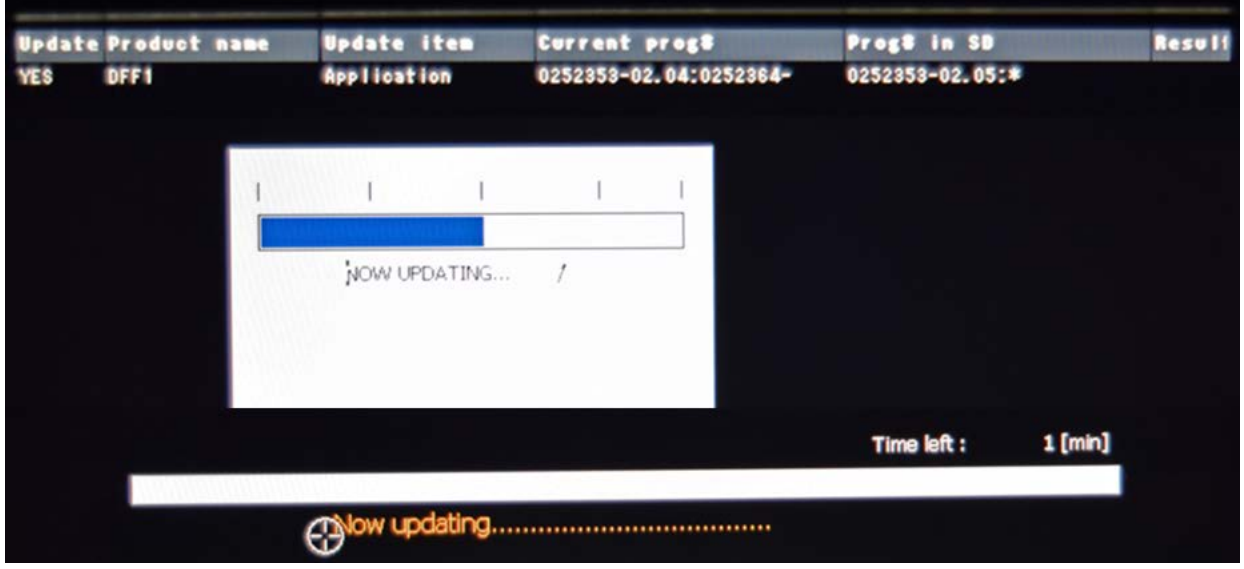

The update takes approximatly 2 minutes. Check to make sure the result indicates **OK**

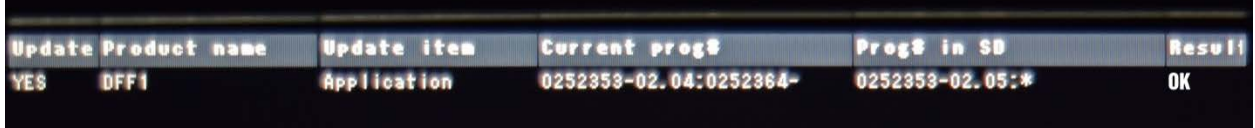

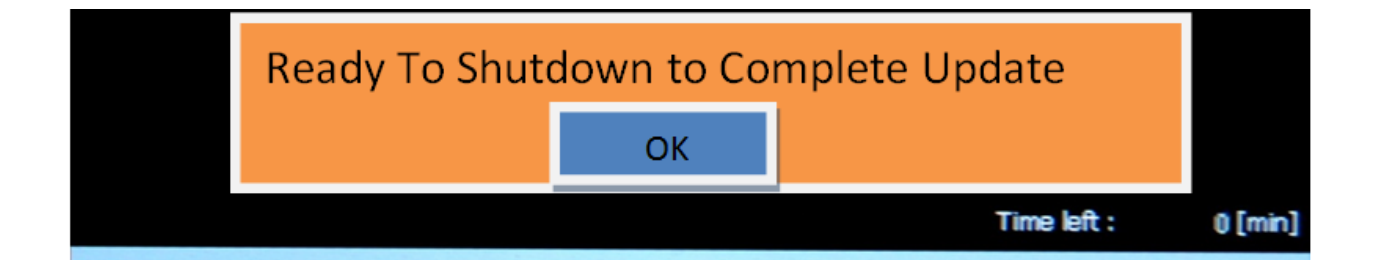

When you click OK the MFD shuts down.

## **END**